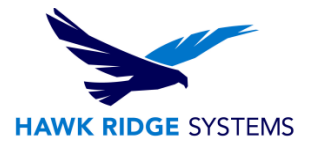

# <span id="page-0-0"></span>2018 Network Server Installation Guide

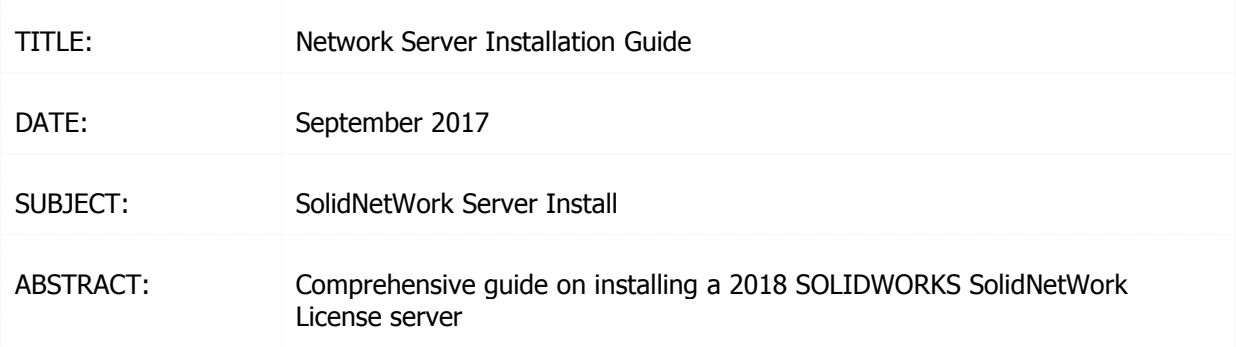

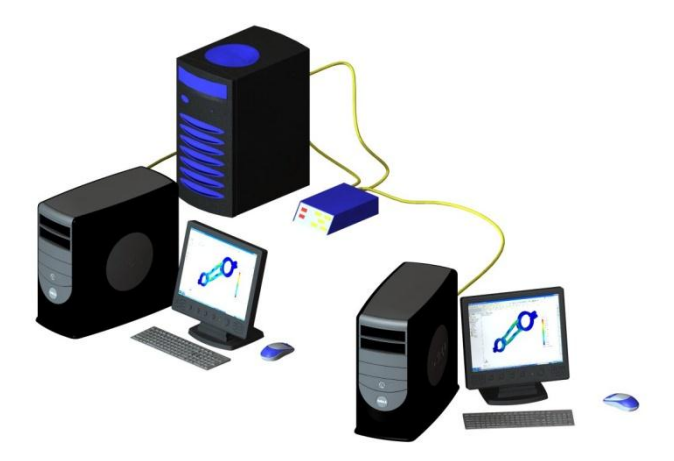

This guide is written for version 2018. If you are using an earlier version of SOLIDWORKS, please download our earlier installation documents.

A SolidNetWork installation allows a company to load more seats of SOLIDWORKS than the number of licenses they have. The licenses are metered out by a server computer to make sure that only the number of licenses purchased is running at any given time.

The license manager software must reside on a server that all SOLIDWORKS users have access to over a network connection.

This is not a troubleshooting guide. If you have any technical issues with SOLIDWORKS, please contact [Hawk Ridge Systems technical support.](http://hawkridgesys.com/support/)

This document is only to be distributed and used by Hawk Ridge Systems customers. Any other use is prohibited.

© 2017 Hawk Ridge Systems

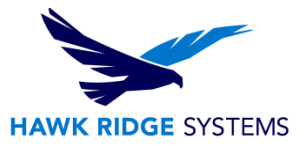

#### **Contents**

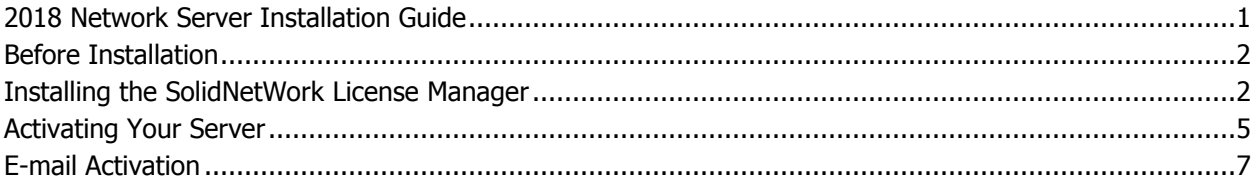

# <span id="page-1-0"></span>Before Installation

Hawk Ridge Systems highly recommends taking a moment before installing SOLIDWORKS and checking that you are ready to load your new software.

First, check links to ensure minimum [system requirements](http://www.solidworks.com/sw/support/SystemRequirements.html) and the [video card](http://www.solidworks.com/sw/support/videocardtesting.html) compatibility is met. Also, confirm that the hard drive has enough space to have at least 15% free space, after the full installation. Back-up data such as any shared Toolbox library, Design Library, Template files, or a data management vault. As always, verify workmates, customers, or vendors are all on the same version of SOLIDWORKS. Older versions of SOLIDWORKS cannot open files from newer versions.

## <span id="page-1-1"></span>Installing the SolidNetWork License Manager

- 1. Make sure you are logged in as the administrator.
- 2. Disable all anti-virus and anti-spyware tools.
- 3. Insert DVD into your computer. If you do not have a DVD, you can download the program from the Customer Portal at<http://customerportal.solidworks.com/> . For more information, see our [Download and Update](https://support.hawkridgesys.com/hc/en-us/articles/115001597592) document.
- 4. The installer should start automatically. If it does not, explore to the DVD drive and double-click on the **SOLIDWORKS** icon, or right-click and choose **autoplay**. If you are using a download, double-click the sldIM.exe within the unzipped sldim folder if it does not run after unzipping.

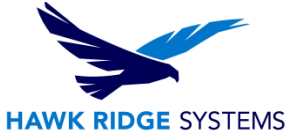

5. The **Welcome** page of the installation manager will ask you to specify the type of installation you would like to perform. Select the **Server products** radio button. Select the **Install SolidNetWork License Manager** checkbox.

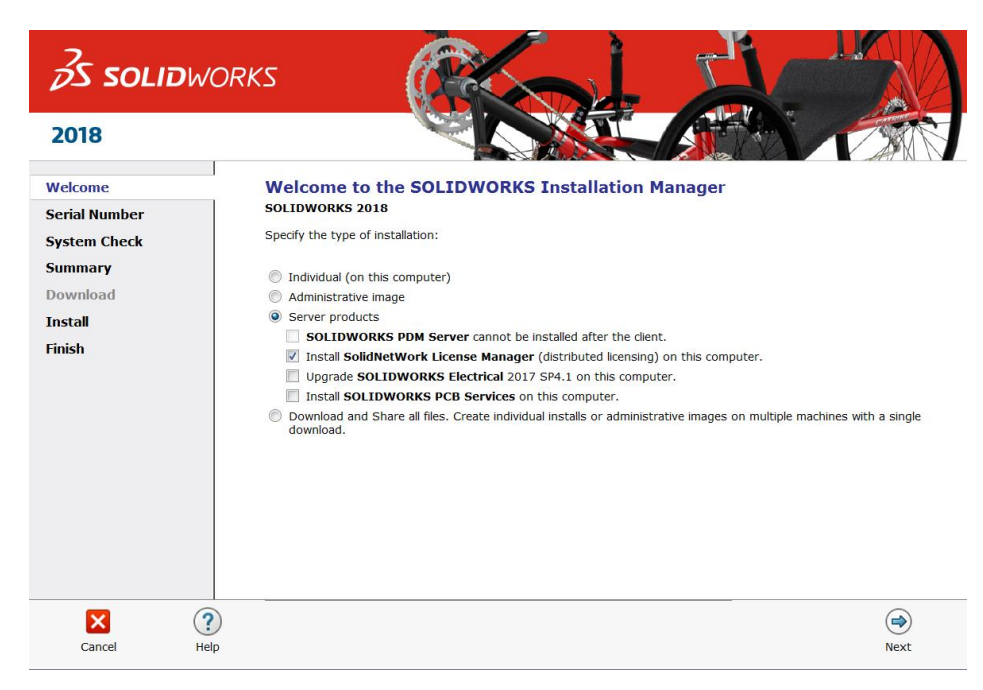

- 6. Press the **Next** button to continue.
- 7. The **SNL Server Options** page is where you will need to enter your SOLIDWORKS serial number; if you have multiple serial numbers, you can enter them by separating them with commas. This page also shows the location where the license manager will be loaded. If you wish to change this default installation location, you can press the **Browse** button to search for another local folder on the server in which to load the software.

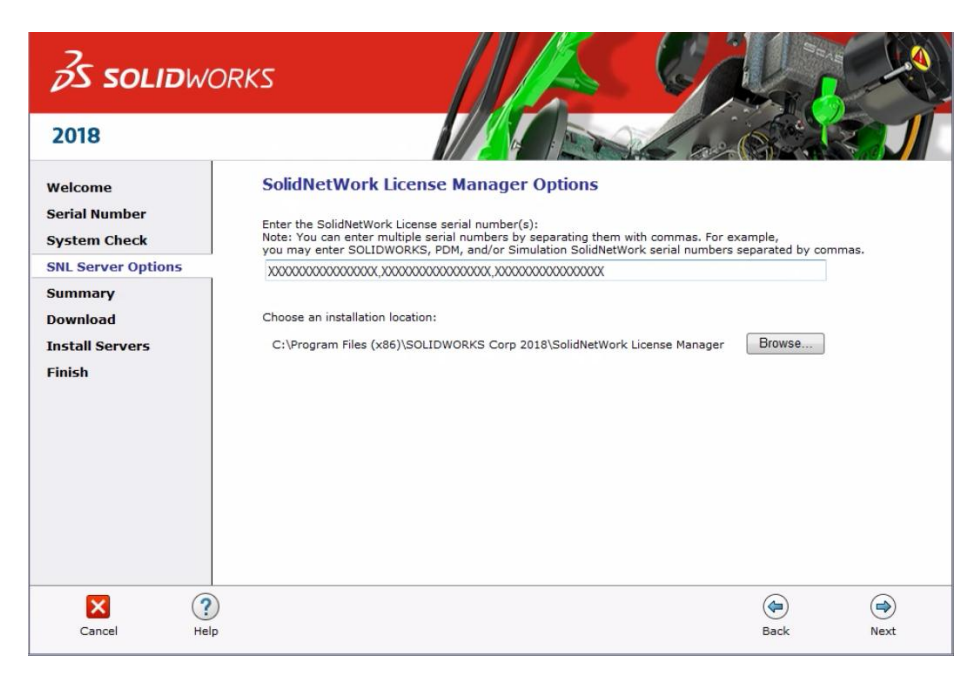

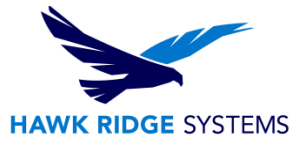

8. Press the **Next** button to continue.

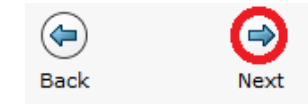

9. The **Summary** page will appear and show your basic installation information. Under the SolidNetWork License Manager information, the serial number and location specified on the previous page are shown. If you wish to edit these, you can press the **Change** link on this line and return to the server options page. You can also edit the Download Options if you would like by pressing the **Change** button.

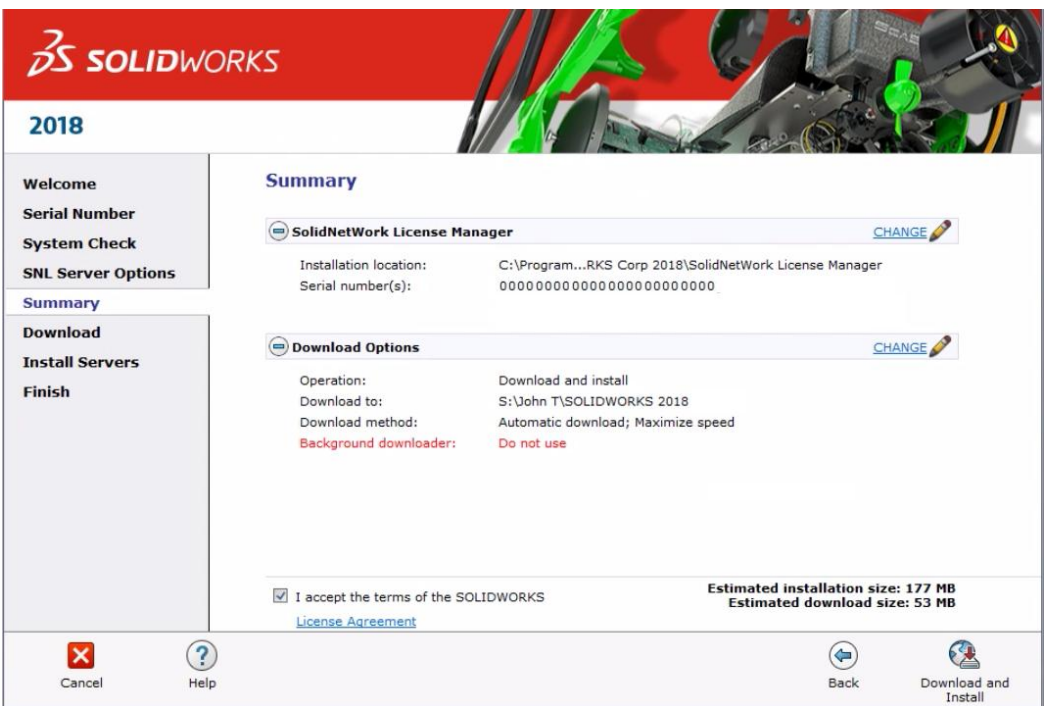

10. Press the **Install** or **Download and Install** button to continue.

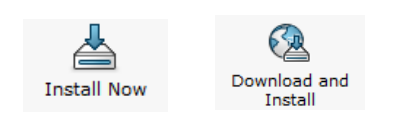

11. Your installation will begin at this point.

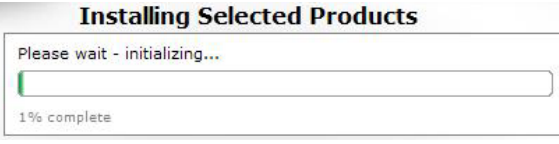

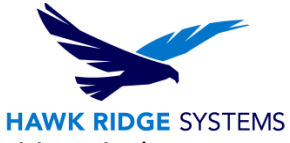

- 12. When the installation is finished, you will be asked if you would like to participate in the Customer Experience Program. This will periodically send fault and user information to Dassault Systems SOLIDWORKS Corporation to improve product performance. You can answer **Yes**, **No,**  or **Remind me later** to this option.
- 13. Press the **Finish** button to complete the installation.

The SolidNetWork License Manager is now loaded on your server but you will now need to activate your licenses to properly give clients access to using SOLIDWORKS.

## <span id="page-4-0"></span>Activating Your Server

If you do not have internet access, see the [e-mail activation](#page-6-0) section of this document.

- **1.** Go to **Start, All Programs, SOLIDWORKS 2018, SOLIDWORKS Tools, SolidNetWork License Manager Server.**
- 2. You will be asked if you would like to activate your licenses. Press the **Yes** button to continue.

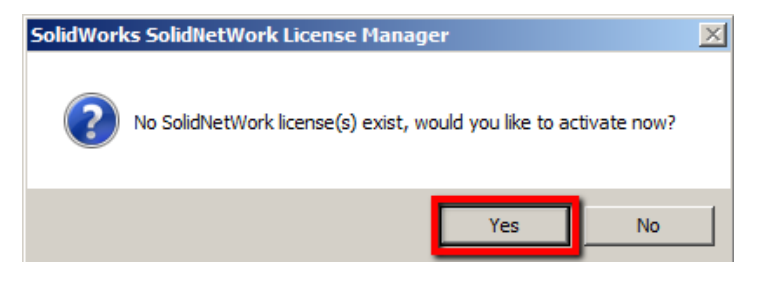

3. The **SNL Server Information** page will ask for your computer name and a port number. We suggest using the default port unless it is currently in use. Also, most servers now have firewalls that will block the ports needed for networking. Turn on the option **A firewall is in use on this server** to free these ports for use. Note: This is recommended for non fire-walled installations as well to lock the software to these two ports only.

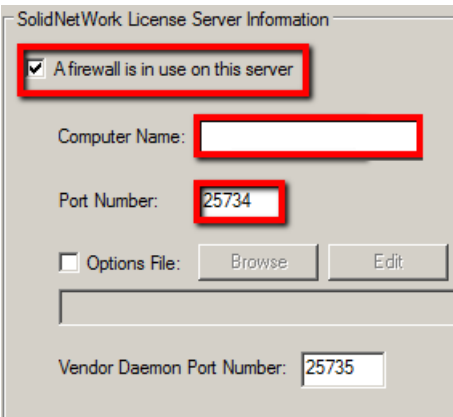

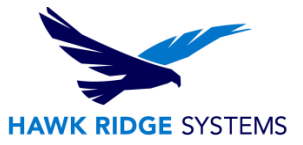

4. Click the **Next** button to continue.

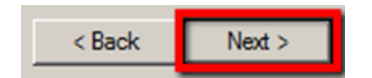

5. Choose to activate **Automatically over the internet**.

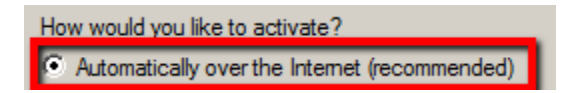

6. Fill out all required fields on the contact information page.

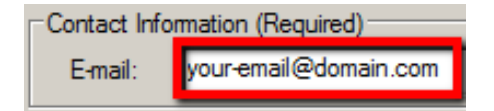

7. Click the **Next** button to continue.

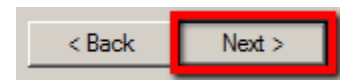

8. You will now connect to SOLIDWORKS over the internet and the product will be registered and activated. (Do not press the pictured Cancel button unless necessary.)

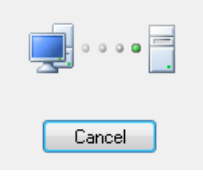

9. Your SOLIDWORKS is now activated.

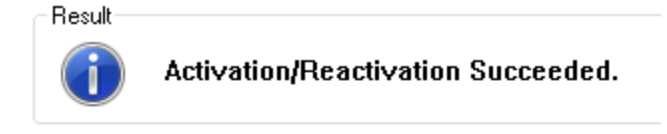

Currently activated products Product #Licenses Version SolidWorks eDrawings Pr... 5  $25.0$ SolidWorks Workgroup P... 5 25.0 25.0 SolidWorks Office 5 25.0 SolidWorks Sustainability 5 25.0 SolidWorks Premium 15 25.0 SolidWorks Professional 5 25.0

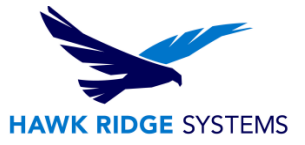

10. Press the **Finish** button to complete.

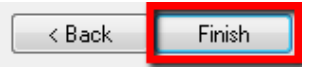

**SOLIDWORKS is now properly registered and activated**.

<span id="page-6-0"></span>**You can now load and run the SOLIDWORKS client machines that have access to this server.**

#### E-mail Activation

- 1. Go to **Start, All Programs, SOLIDWORKS 2018, SOLIDWORKS Tools, SolidNetWork License Manager Server.**
- 2. You will be asked if you would like to activate your licenses. Press the **Yes** button to continue.

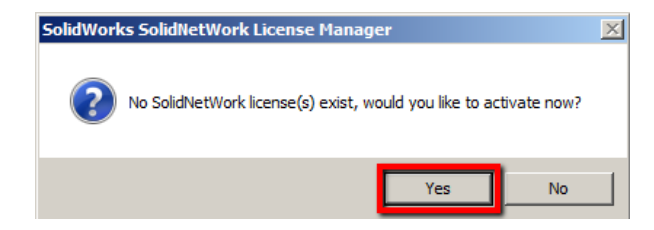

3. The **SNL Server Information** page will ask for your computer name. We suggest using the default port unless it is currently in use. Most servers will have firewalls that will block the ports needed for networking; check on the **A firewall is in use on this server** to free these ports for use. Note: This is recommended for non fire-walled installations as well to lock the software to these two ports only.

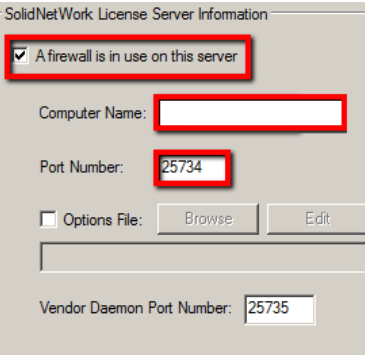

4. Click the **Next** button to continue.

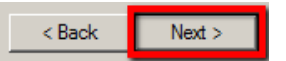

5. Choose to activate **Manually via email**. Press **Next.**

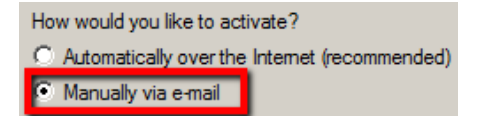

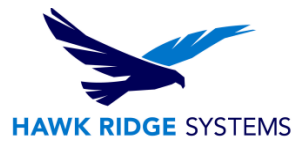

6. Fill out all required fields on the contact information page.

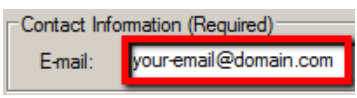

7. Click the **Next** button to continue.

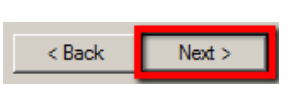

- 8. The Manual Activation dialog will now open. You will want to press the **Save** button to create a request file.
- 9. Select a location to **Save** this activation request .txt file.

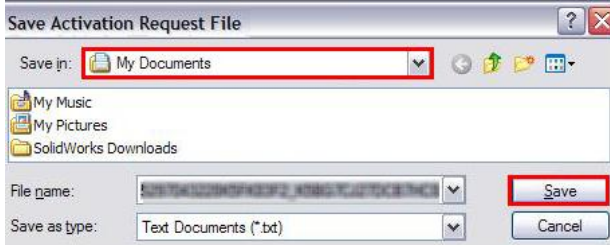

10. At this point, open your e-mail program and send an e-mail with the request .txt file attached to the message to [activation@solidworks.com.](mailto:activation@solidworks.com)

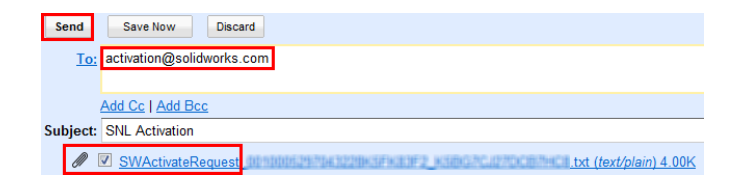

11. You will receive a return e-mail that has a .txt file attached, this .txt file must be moved over to the server.

> Attached SWActivateResponse IN NUMER PRESENTED IN A SERIES CUPROCIDENT Litt. Please save the file to your PC and then import it using the SolidWorks Activation Wizard.

This email and any attachments are intended solely for the use of the individual or entity to whom it is addressed and may be confidential and/or privileged. If you are not one of the named recipients or have received this email in error, (i) you should not read, disclose or copy it, (ii) please notify sender of your receipt by reply e-mail and delete this email and all attachments,

(iii) Dassault Systemes does not accept or assume any liability, responsibility for any use of or reliance on this e-mail.

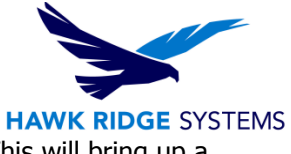

12. Back in the manual activation dialog on the server press the **Open** button. This will bring up a browser to read in the .txt file you received.

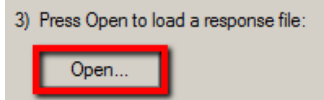

- 13. SOLIDWORKS is now activated.
- 14. Press the **Finish** button to complete.

**SOLIDWORKS is now properly registered and activated**.

**You can now load and run the SOLIDWORKS client machines that have access to this server.**